Raiffeisen CardService bedient sich der höchsten Sicherheitsstandards, weshalb die Online-Bezahlung mittels 3D Secure Code nur mit den aktuellsten und sichersten Browserversionen und Betriebssystemen möglich ist.

### **Unterstützte Browser:**

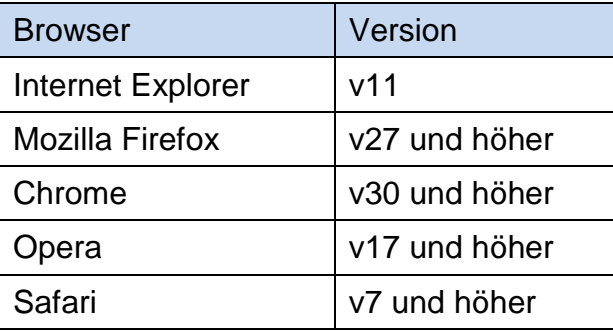

### **Teilweise unterstützte Browser:**

Sollten Sie eine der folgenden Browserversionen nutzen, befolgen Sie nachstehende Anleitung zur Aktivierung des Sicherheitsprotokolls (siehe Seite 2 und 3)

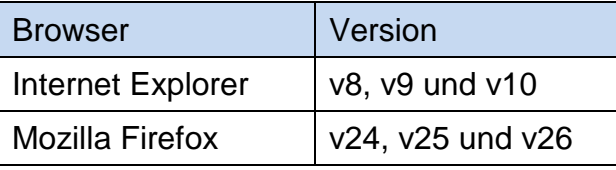

## **Unterstütze Betriebssysteme:**

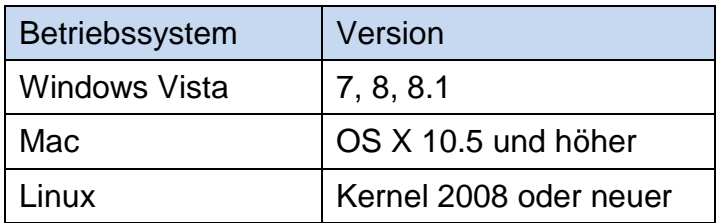

## **Anleitung für Internet Explorer (v8, v9 und v10)**

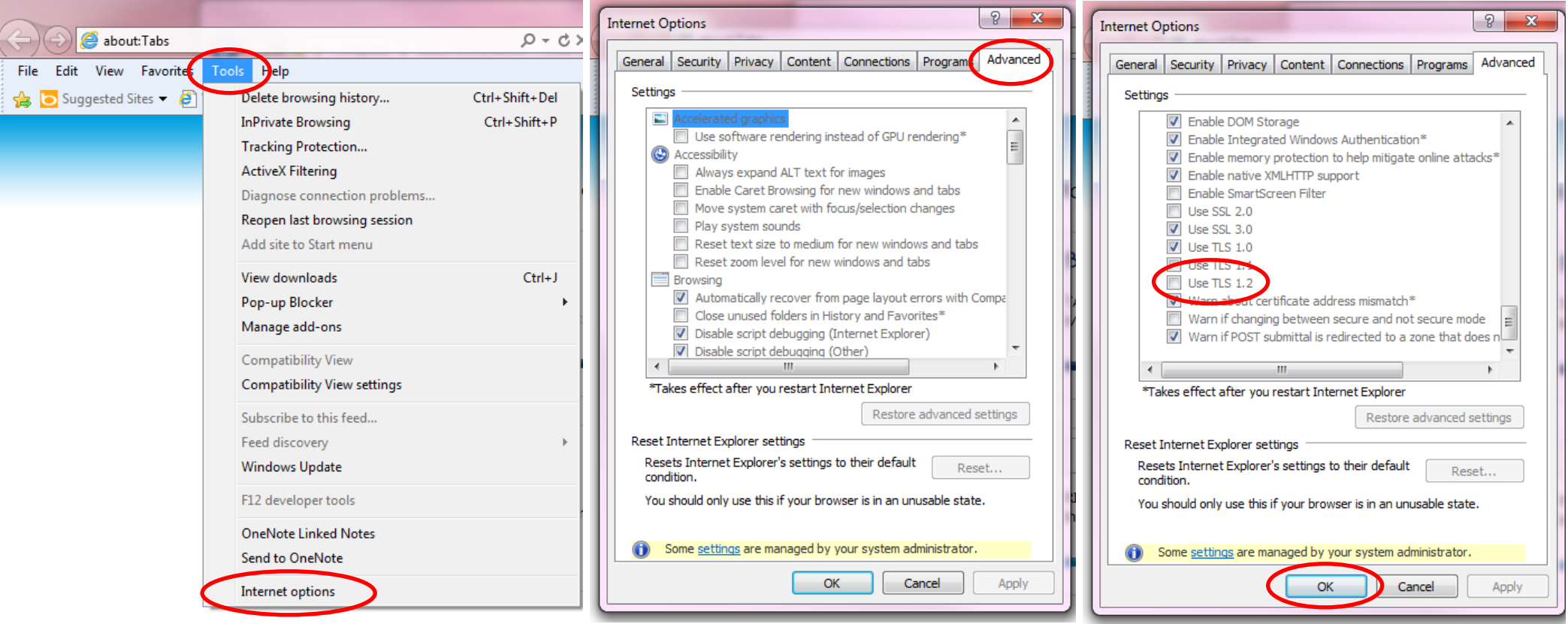

- 1. Öffnen Sie den Internet Explorer
	- Klicken Sie auf Extras (Tools)
	- Klicken Sie auf Internetoptionen (Internet options)
- 2. Klicken Sie im Dialogfenster Internetoptionen auf das Register "Erweitert" (Advanced)
- 3. Blättern Sie zum Abschnitt "Sicherheit" (Security)
	- wählen Sie das Kontrollkästchen
	- "TLS 1.2. verwenden" (Use TLS 1.2)

aus

- klicken Sie auf OK

### **Welche Internet Explorer Version verwende ich?**

- 1. Öffnen Sie den Internet Explorer
- 2. klicken Sie in der Menüleiste auf "Hilfe" (Help)
- 3. Klicken Sie auf "Über Internet Explorer" (About Internet Explorer)
- 4. Die Versionsnummer steht unter dem Namen Windows Internet Explorer

# **Anleitung für Mozilla Firefox (v24, v25 und v26)**

- 1. Öffnen Sie Mozilla Firefox
- 2. Neuer Tab -> about:config eingeben -> Enter drücken
- 3. Die eventuell erscheinende Sicherheitsabfrage mit "Ich werde vorsichtig sein, versprochen!" bestätigen
- 4. Unter "Filter" folgendes eingeben: security.tls.version
- 5. Rechtsklick auf security.tls.version.max und als neuen Wert 3 eingeben (entspricht TLS 1.2)
- 6. Rechtsklick auf security.tls.version.min und als neuen Wert 1 eingeben (entspricht TLS 1.0)

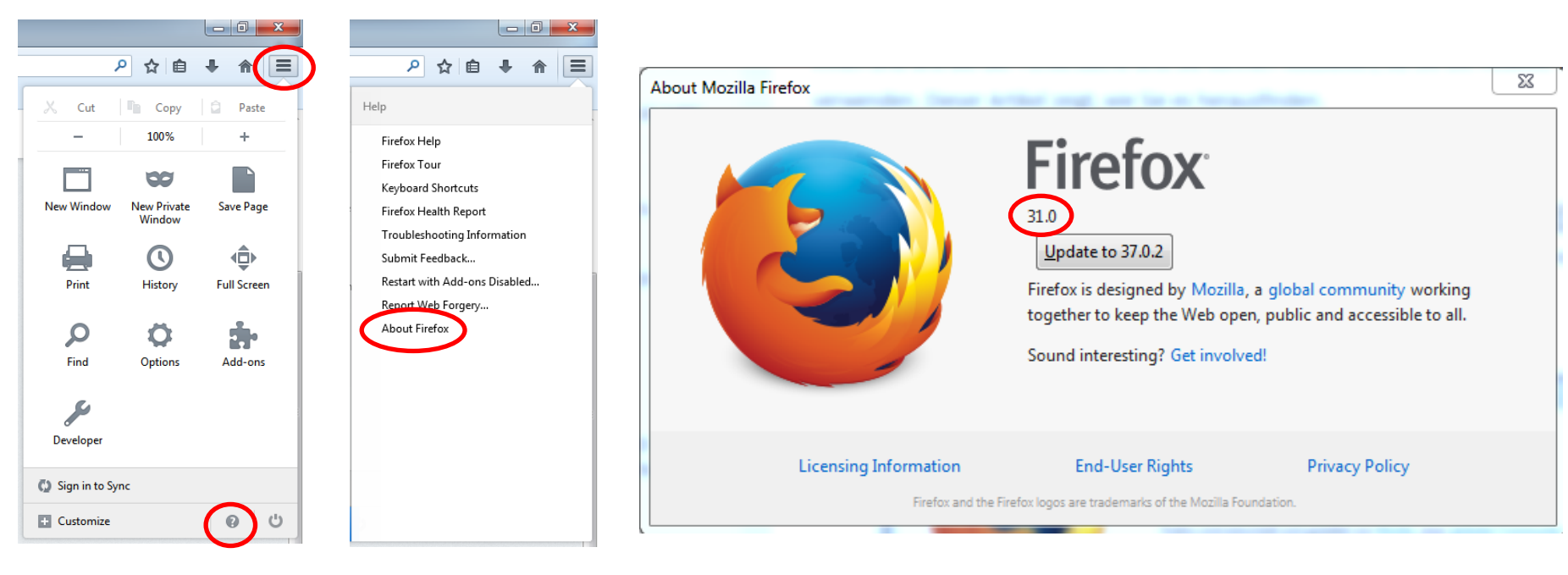

### **Welche Firefox Version verwende ich?**

- 2. Klicken Sie auf die Menüschaltfläche  $\equiv$
- 3. klicken Sie auf
- 4. wählen Sie "Über Firefox" ("About Firefox")
- 1. Das Fenster "Über Mozilla Firefox" ("About Firefox") öffnet sich. Die Versionsnummer steht unter dem Namen **Firefox.**